# Start **Department of the Start Gyors telepítési útmutató**

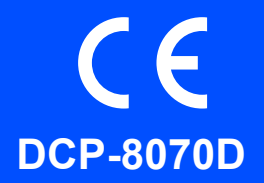

Mielőtt a készüléket elkezdené használni, olvassa el ezt a Gyors telepítési útmutatót a helyes beállítás és telepítés érdekében. A funkciók használatával, az alapértelmezett beállítások megváltoztatásával és a készülék hibáinak elhárításával kapcsolatban további információt a Használati útmutató tartalmaz. A Gyors telepítési útmutatót más nyelveken megtekintheti a következő honlapon: [http://solutions.brother.com/.](http://solutions.brother.com/)

## **FONTOS**

**Még NE csatlakoztassa az interfész kábelt.**

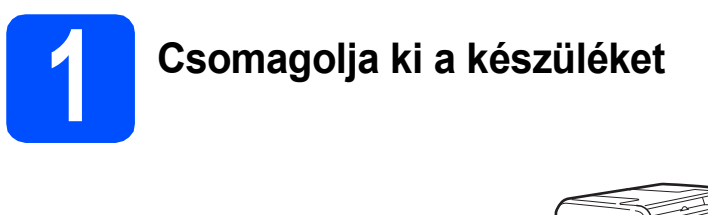

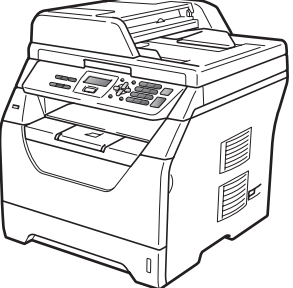

## **FIGYELEM**

**A készülék csomagolása műanyag tasakokat tartalmaz. A fulladásveszély elkerülése érdekében e tasakokat tartsa távol a gyermekektől és a csecsemőktől.**

## **Megjegyzés**

*USB-kábel*

*Olyan USB 2.0 kábelt (A/B típusút) használjon, amely legfeljebb 2 m hosszú.*

#### **Az útmutatóban előforduló szimbólumok**

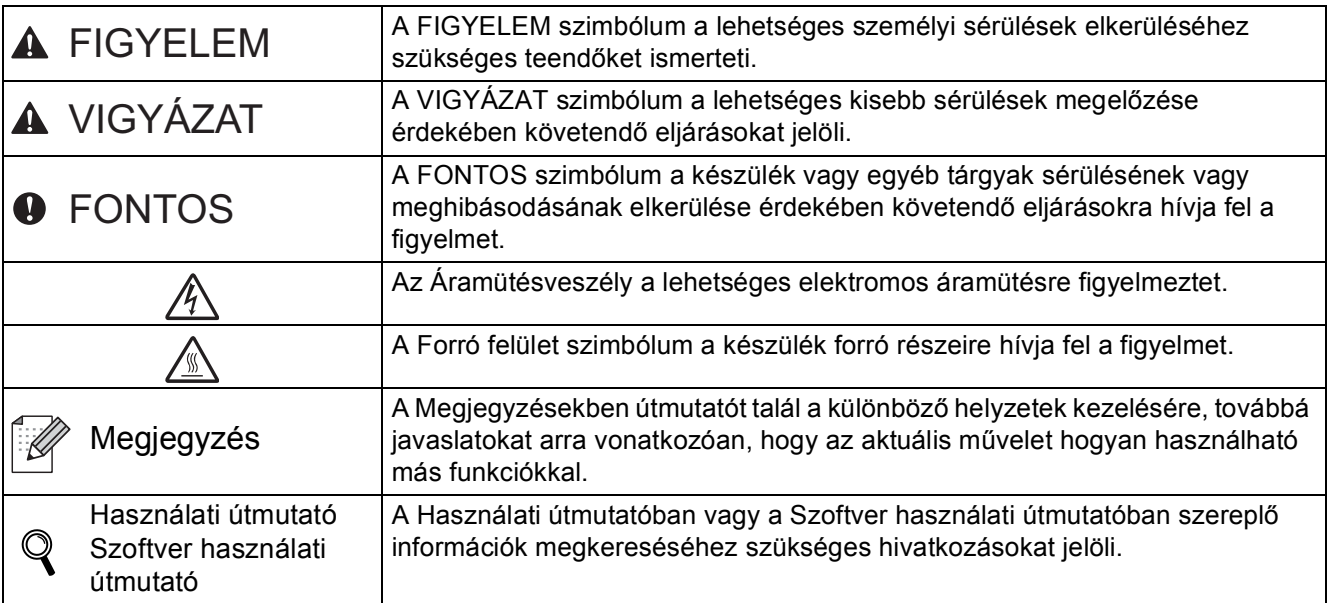

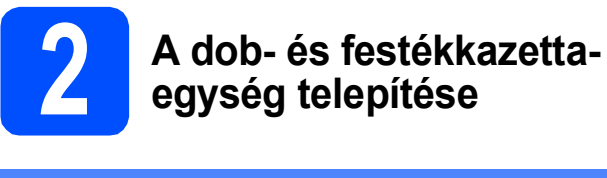

**FONTOS**

**Még NE csatlakoztassa az interfész kábelt.**

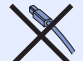

- **a** Távolítsa el a szkennerüveget borító védőfóliát és -szalagot.
- **b** Nyomja meg az előlapnyitó gombot, és nyissa fel az  $\bigcirc$  előlapot.

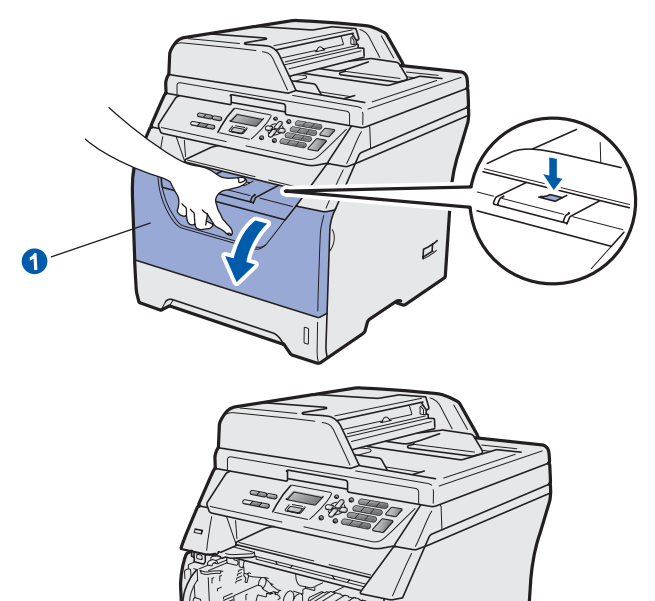

- C Csomagolja ki a dob- és festékkazetta
	- egységet.

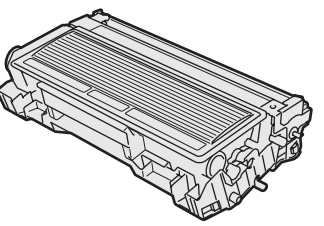

**d** Finoman rázza meg többször oldalirányban, hogy az egységben a festék egyenletesen oszoljon el.

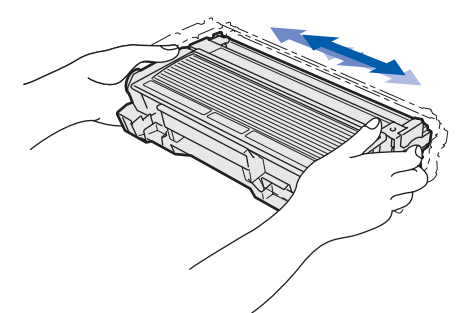

e Helyezze a készülékbe a dobegységet, és tolja be, amíg a helyére nem kattan.

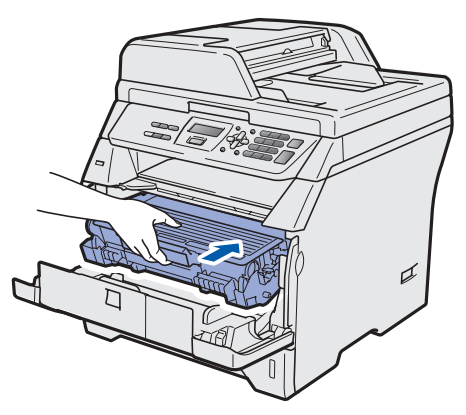

f Zárja le a készülék előlapját.

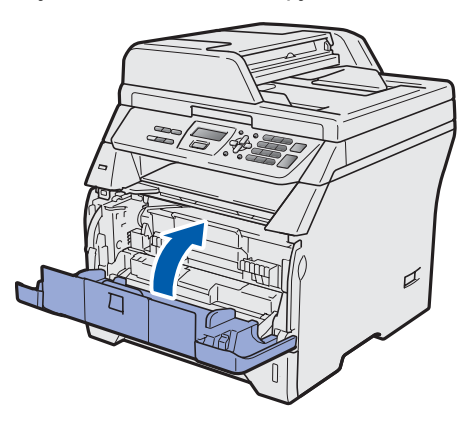

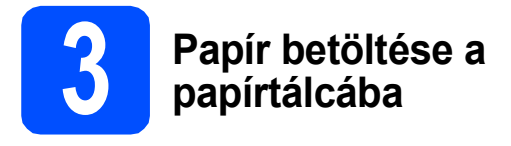

**a** A papírtálcát húzza ki teljesen a készülékből.

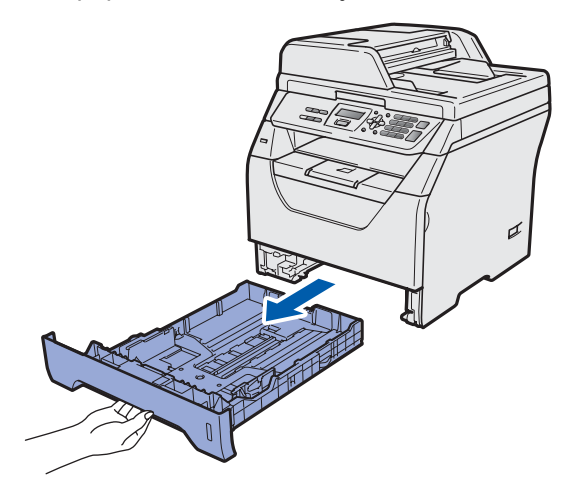

**b** Tartsa nyomva a papírvezető **a** jelű kék kioldókarját, és közben csúsztassa a papírvezetőt a behelyezni kívánt papír méretének megfelelő helyre. Ügyeljen rá, hogy a vezetők szilárdan illeszkedjenek a vájatokba.

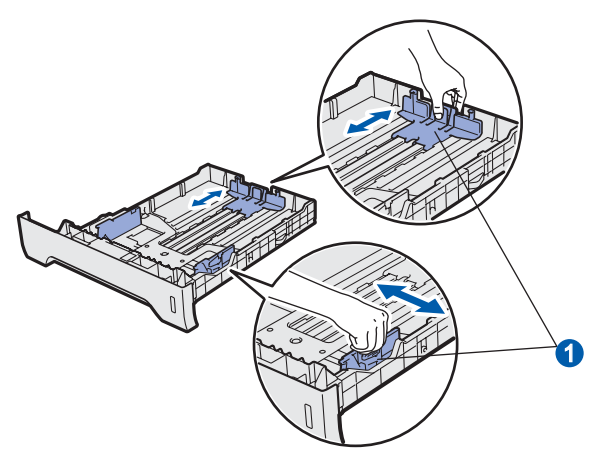

c A papírelakadás és helytelen adagolás megelőzése érdekében pörgesse végig a papírköteget.

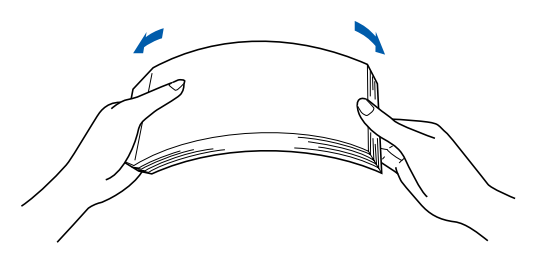

d Helyezzen papírt a tálcába, és ellenőrizze, hogy behelyezett mennyiség ne legyen magasabban az  $\bullet$  maximum papírjelzésnél. A nyomtatandó oldalnak lefele kell néznie.

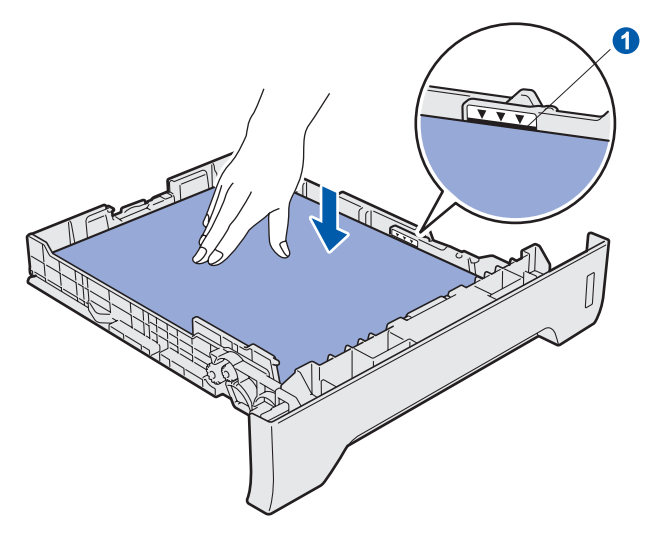

## **FONTOS**

**A megfelelő adagolás érdekében ellenőrizze, hogy a papírvezetők hozzáérnek-e a papír oldalaihoz.**

- e A papírtálcát határozottan tolja vissza a készülékbe. Ellenőrizze, hogy a papírtálca teljesen becsúszott a készülékbe.
- f Hajtsa ki az  $\bullet$  papírtartó szárnyat, hogy a papír ne tudjon kicsúszni a lefelé fordított kimeneti papírtálcából.

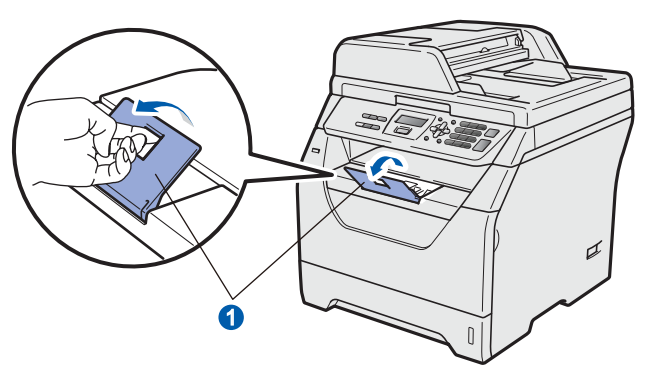

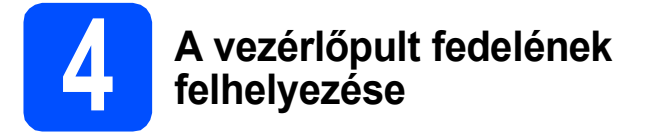

- a Nyissa fel a dokumentum fedőlapot.
- **b** Válassza ki a kívánt nyelvet, és helyezze fel a vezérlőpult fedelét a készülékre.

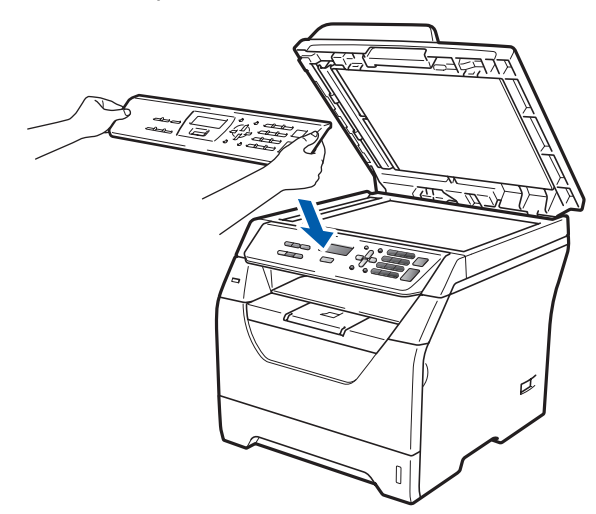

## **Megjegyzés**

*Ha a vezérlőpult fedele nincs megfelelően felhelyezve, a billentyűműveletek nem fognak működni.*

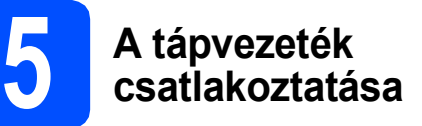

## **FONTOS**

**Még NE csatlakoztassa az interfész kábelt.** 

**a** Ellenőrizze, hogy a készülék főkapcsolója kikapcsolt helyzetben van. Csatlakoztassa a tápkábelt a készülékhez.

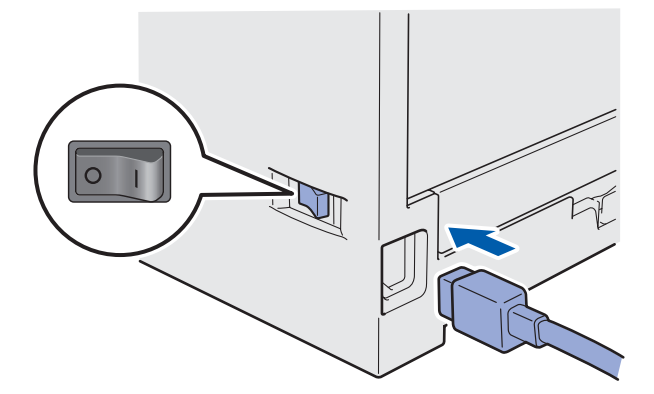

- 
- **b** Csatlakoztassa a tápvezetéket a fali aljzathoz. Kapcsolja be a készüléket.

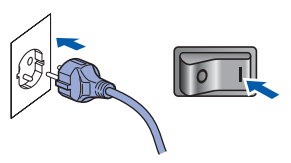

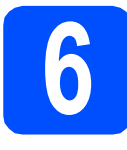

# **6 A nyelv kiválasztása**

<span id="page-4-0"></span>**a A** főkapcsoló bekapcsolása után az LCDkijelzőn a következő látható:

> Select Language Press OK Key

Nyomja meg a **OK** gombot.

**b** A <sup>A</sup> és **J** gombok segítségével válassza ki a nyelvet, majd nyomja meg az **OK** gombot.

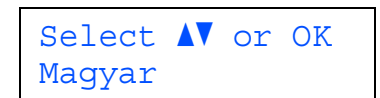

**C** Az LCD-kijelző kéri a kiválasztás megerősítését.

> Maqyar? 1.Igen 2.Nem

Ha az LCD-kijelzőn a helyes nyelv látható, nyomja meg az **1** gombot.

—VAGY—

Nyomja meg a **2** gombot a [a](#page-4-0) lépésre való visszatéréshez és a nyelv ismételt kiválasztásához.

## **Megjegyzés**

*Ha rossz nyelvet állított be, a nyelvet a készülék vezérlőpultjának menüjében változtathatja meg. (Menu (Menü), 1, 0)*

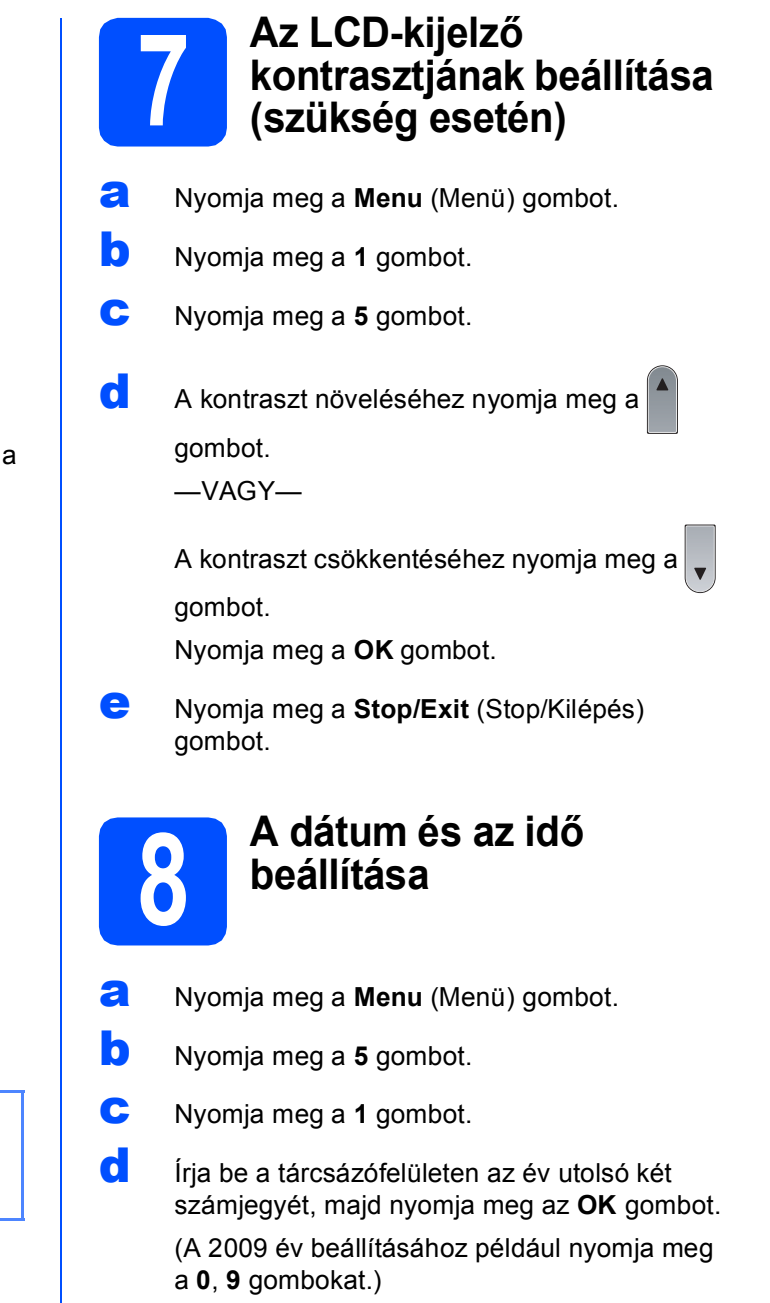

e A tárcsázófelületen írja be két számjeggyel a hónapot, majd nyomja meg az **OK** gombot.

> (A március beírásához például nyomja meg a **0**, **3** gombokat.)

**f** Két számjeggyel adja meg, hogy az adott hónap hányadik napja van, majd nyomja meg az **OK** gombot.

(Írja be például: **2**, **5**.)

**g** Adja meg a tárcsázófelületen az időt 24 órás formátumban, majd nyomja meg az **OK** gombot.

> (Délután 3:25 óra beírásához például nyomja meg a **1 5**, **2 5** gombokat.)

h Nyomja meg a **Stop/Exit** (Stop/Kilépés) gombot.

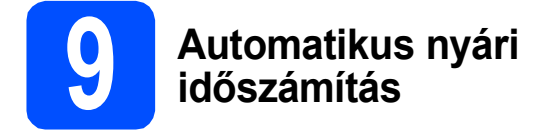

- a Nyomja meg a **Menu** (Menü) gombot.
- **b** Nyomja meg a **5** gombot.
- c Nyomja meg a **2** gombot.
- $\begin{bmatrix} 1 & A \end{bmatrix}$ és  $\sqrt{\frac{1}{2}}$ gombok segítségével válassza ki a Be (vagy Ki) módot. Nyomja meg az **OK** gombot.
- e Nyomja meg a **Stop/Exit** (Stop/Kilépés) gombot.

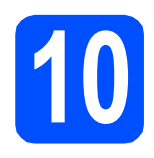

# **10 A csatlakozás típusának kiválasztása**

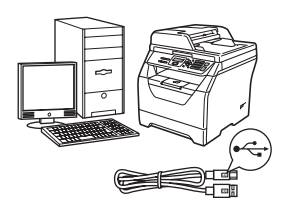

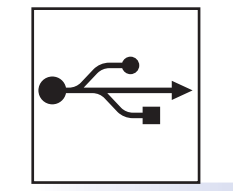

# **USB-interfész használata esetén**

Windows® esetén: [8 oldal](#page-7-0) Macintosh esetén: [10 oldal](#page-9-0)

## <span id="page-7-0"></span>**USB-interfész használata esetén (Windows® 2000 Professional/XP/XP Professional x64 Edition/ Windows Vista®)**

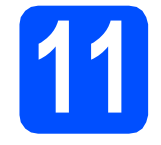

# **11 A telepítés előtt**

- **a** Ellenőrizze, hogy számítógépe be van kapcsolva és rendszergazdaként jelentkezett be.
- **b** Kapcsolja ki a készüléket és húzza ki a fali aljzatból a készülék tápvezetékét. Az interfészkábelt is húzza ki a számítógépből, ha már csatlakoztatta.

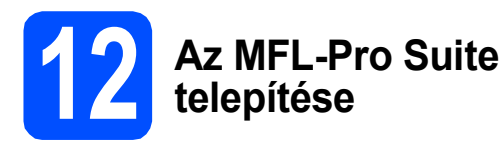

**a** A CD-ROM meghajtóba helyezze be a mellékelt CD-ROM-ot. Ha a modell nevét tartalmazó képernyő jelenik meg, válassza ki készülékét. Ha a nyelveket tartalmazó képernyő jelenik meg, válassza ki saját nyelvét.

## **Megjegyzés**

*Ha nem jelenik meg automatikusan a Brother képernyő, indítsa el a Sajátgép (Számítógép) ablakot, kattintson duplán a CD-ROM ikonjára, majd kattintson duplán a Start.exe fájlra.*

- **b** Megjelenik a CD-ROM legfelső menüje. Kattintson a **Kezdeti telepítés** gombra.
- c Kattintson a **MFL-Pro Suite telepítés** gombra.
- d Ha megjelenik a ScanSoft™ PaperPort™ 11SE **Licencszerződés** ablak, kattintson a **Igen** gombra, ha elfogadja a szoftverhez tartozó **Licencszerződés** feltételeit.
- e A ScanSoft™ PaperPort™ 11SE telepítése automatikusan elkezdődik. Ezt az MFL-Pro Suite telepítése követi.
- f Ha megielenik a Brother MFL-Pro Suite szoftverhez tartozó **Licencszerződés** ablak, kattintson a **Igen** gombra, ha elfogadja a szoftverhez tartozó **Licencszerződés** feltételeit.
- g Válassza a **Standard** lehetőséget, majd kattintson a **Tovább** gombra. A telepítés folytatódik.
- <span id="page-7-1"></span>**h** Amennyiben nem kívánja megfigyelni a készülék állapotát és a számítógép hibaüzeneteit, törölje az **Állapotjelző bekapcsolása** jelölőnégyzet jelölését, majd kattintson a **Tovább** gombra.
- **i** Ezen képernyő megjelenésekor folytassa a következő lépéssel.

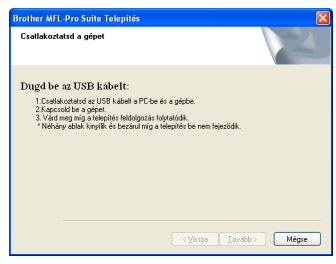

# **13 Az USB-kábel csatlakoztatása**

**a** Távolítsa el az USB-interfész csatlakozóját fedő címkét.

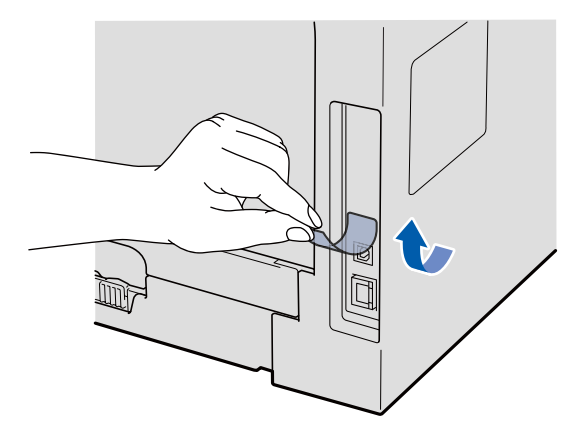

**b** Csatlakoztassa az USB-kábelt a készülék  $\overline{R}$ szimbólummal jelzett USBcsatlakozóaljzatába. Ezután csatlakoztassa a kábelt a számítógéphez.

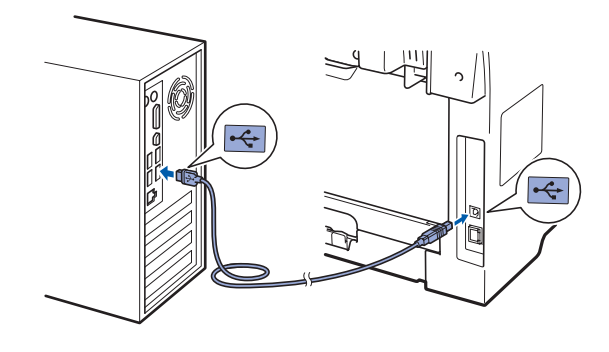

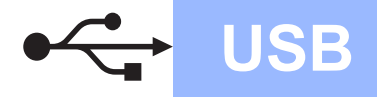

# **Windows USB ®**

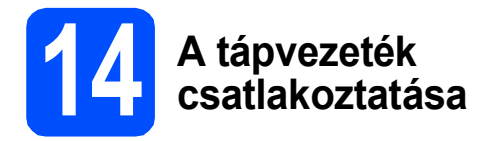

**a** Csatlakoztassa a tápvezetéket a fali aljzathoz. Kapcsolja be a készüléket.

> A Brother illeszt őprogramok telepítése automatikusan elindul.

A képerny ők egymás után jelennek meg.

## **FONTOS**

**NE zárja be egyik telepít őablakot se a telepítés során. Néhány másodpercbe telhet, amíg minden képerny ő megjelenik.**

b Amikor megjelenik az **On-Line regisztráció** képerny ő, válassza ki a kívánt elemeket, és kövesse a képerny őn megjelen ő utasításokat. Amint befejezte a regisztrációt, zárja be a böngész őt, és térjen vissza ehhez az ablakhoz. Ezután kattintson a **Tovább** gombra.

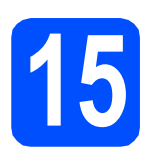

# **15 Befejezés és újraindítás**

**a** A számítógép újraindításához kattintson a **Befejezés** gombra. A számítógép újraindítását követ ően

rendszergazdai jogosultságokkal rendelkez ő felhasználóként kell bejelentkeznie.

b <sup>A</sup>**Ellen őrizze a firmware frissítéseit** képerny őn válassza ki a firmware frissítésének kívánt beállítását, és kattintson az **OK** gombra. Ha letiltotta az Állapotfelügyelet beállítást a [h](#page-7-1) lépésben, a képerny ő nem jelenik meg.

## **Megjegyzés**

*A firmware frissítéséhez internet-hozzáférés szükséges.*

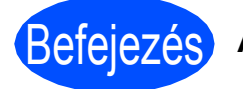

## Befejezés **A telepítés befejez ődött.**

## **Megjegyzés**

#### *XML Paper Specification nyomtató illeszt őprogram*

*Az XML Paper Specification dokumentumokat használó alkalmazásokból történ ő nyomtatás esetén az XML Paper Specification nyomtató illeszt őprogram a legmegfelel őbb. Kérjük, töltse le a legújabb illeszt őprogramot a <http://solutions.brother.com/>webhelyen található Brother ügyfélszolgálati központból.*

**USB**

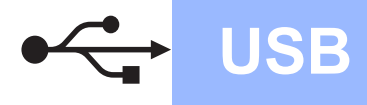

## <span id="page-9-0"></span>**USB-interfész használata esetén (Mac OS X 10.3.9 vagy újabb)**

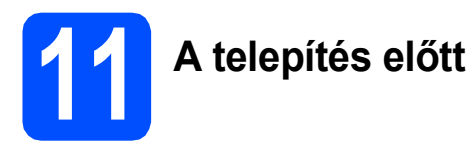

**a** Ellenőrizze, hogy a készülék csatlakozik az elektromos hálózatra, és a Macintosh számítógép be van kapcsolva. Rendszergazdai jogosultságokkal rendelkező felhasználóként kell bejelentkeznie.

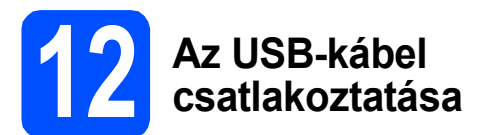

## **FONTOS**

- **NE csatlakoztassa a készüléket billentyűzeten lévő USB portra vagy önálló áramellátás nélküli USB hub-hoz.**
- **A készüléket közvetlenül csatlakoztassa a Macintosh számítógéphez.**
- **a** Távolítsa el az USB-interfész csatlakozóját fedő címkét.

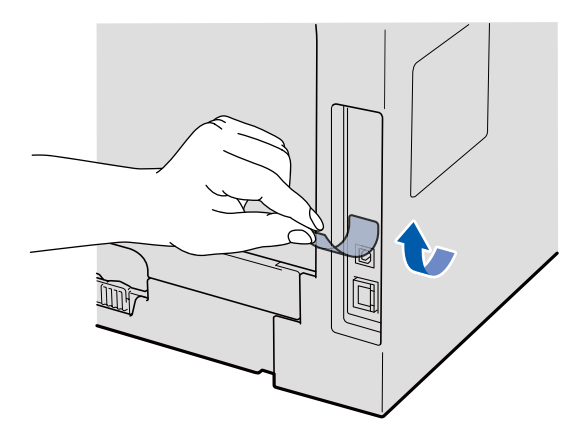

**b** Csatlakoztassa az USB-kábelt a készülék  $\overline{\left|\mathbf{G}\right|}$ szimbólummal jelzett USBcsatlakozóaljzatába. Ezután csatlakoztassa a kábelt a számítógéphez.

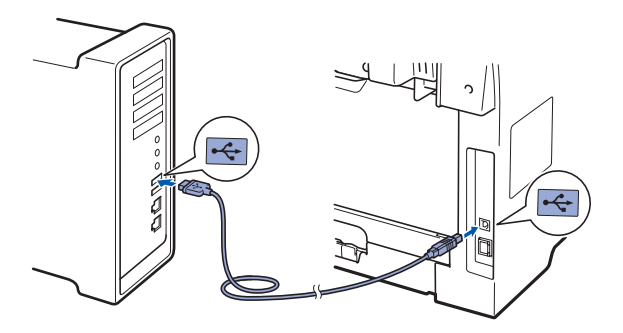

## **13 Az MFL-Pro Suite telepítése**

- a A CD-ROM meghajtóba helyezze be a mellékelt CD-ROM-ot.
- **b** A telepítéshez kattintson duplán a **Start Here OSX** (OSX kezdje itt) gombra.
- c A Brother szoftver megkeresi a Brother készüléket. Ez idő alatt a következő képernyő látható.

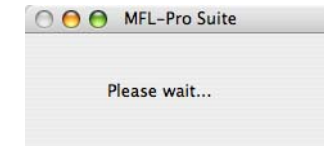

- **d** Válassza ki a listából a készüléket, majd kattintson az **OK** gombra.
- e Amikor ez a képernyő megjelenik, kattintson az **OK** gombra.

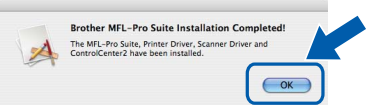

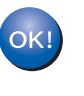

**Ekkor az MFL-Pro Suite telepítése befejeződött. Folytassa a** 14**[. lépésnél megadott a](#page-9-1)  következő [oldalon: 10 oldal;](#page-9-1) elvégzésével.**

<span id="page-9-1"></span>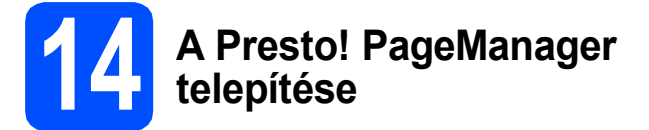

A Presto! PageManager telepítése után a Brother ControlCenter2 OCR-képességekkel fog rendelkezni. A Presto! PageManager használatával egyszerűen szkennelheti, rendezheti és oszthatja meg fényképeit, valamint dokumentumait.

**a** Kattintson duplán a **Presto! PageManager** gombra, és kövesse a képernyőn megjelenő utasításokat.

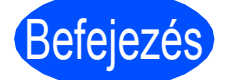

# Befejezés **A telepítés befejeződött.**

# **A készülék biztonságos használata**

Bármilyen jellegű karbantartási beavatkozás megkezdése előtt olvassa el a következő utasításokat, és őrizze meg őket későbbi referenciaként.

## **FIGYELEM**

A készülékben nagyfeszültségű elektródák találhatók. A készülék belsejének tisztítása előtt ellenőrizze, hogy kihúzta a tápvezetéket az elektromos csatlakozóaljzatból. Ezzel megelőzheti az elektromos áramütést.

NE érjen a csatlakozódugóhoz vizes kézzel. Ez elektromos áramütést okozhat. Minden esetben ellenőrizze, hogy a csatlakozódugó teljesen be van-e nyomva.

A készüléket könnyen hozzáférhető elektromos csatlakozóaljzat közelében helyezze el. Vészhelyzet esetén húzza ki a tápvezetéket az elektromos csatlakozóaljzatból, hogy teljesen áramtalanítsa a készüléket.

NE használjon semmilyen gyúlékony anyagot, sprayt vagy alkoholt/ammóniát tartalmazó szerves oldószert/folyadékot a gép belsejének vagy külső részének tisztításához. Ez tüzet vagy elektromos áramütést okozhat. A készülék tisztításával kapcsolatos további információkat a *Szokásos karbantartás* című részben, a *Használati útmutatóban* találja.

NE használjon porszívót az elkenődött, odaszáradt festék eltávolításához. A porszívó belsejébe került festékmaradék meggyulladhat, és tűz keletkezhet. A festékmaradékot óvatosan, száraz, szálmentes puha ruhával tisztítsa meg, majd a ruhát az erre vonatkozó helyi előírásoknak megfelelően dobja ki.

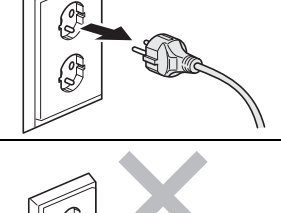

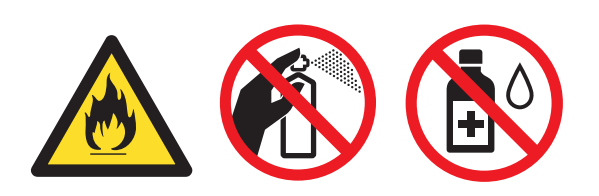

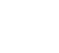

## **CAUTION VIGYÁZAT**

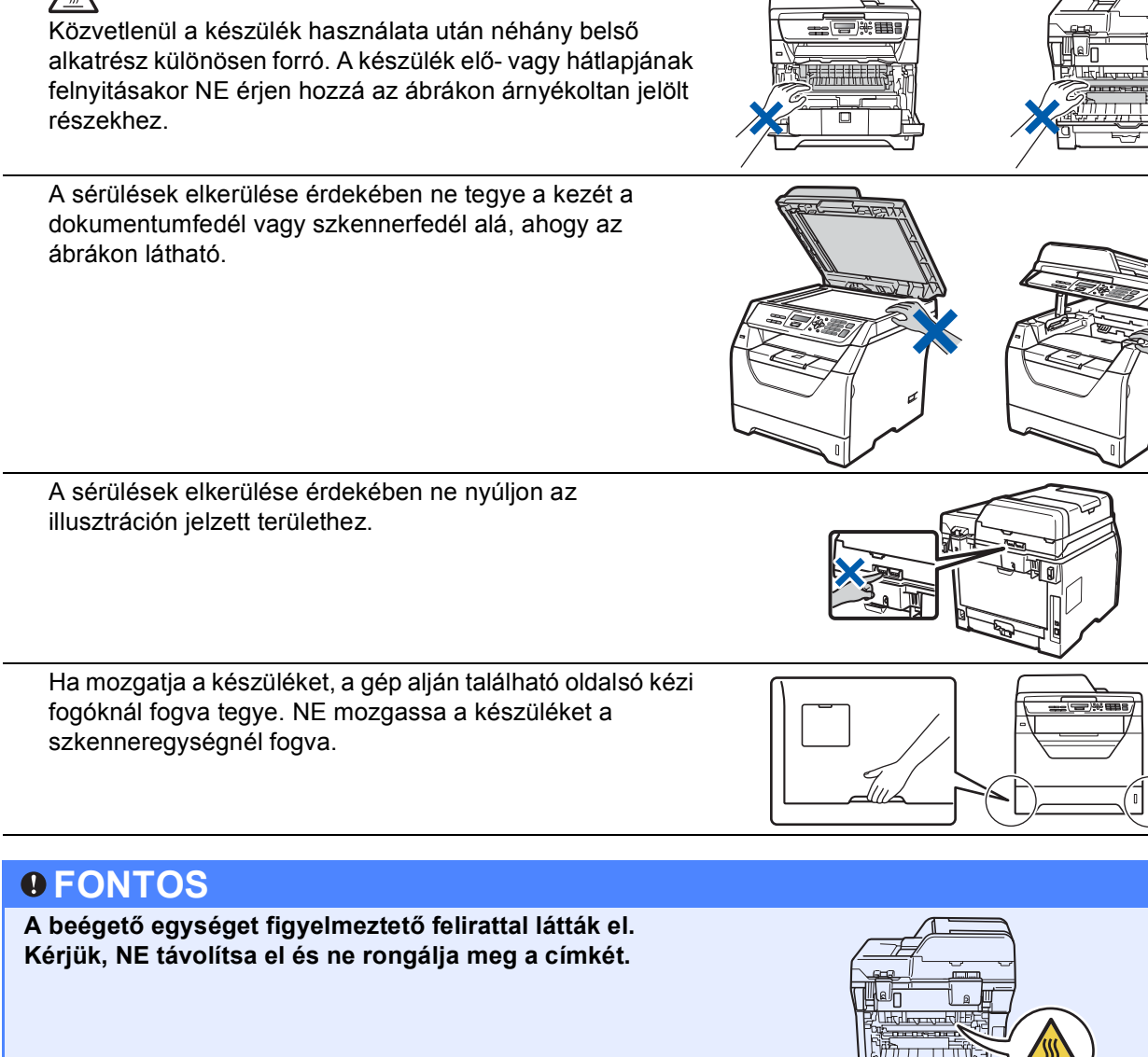

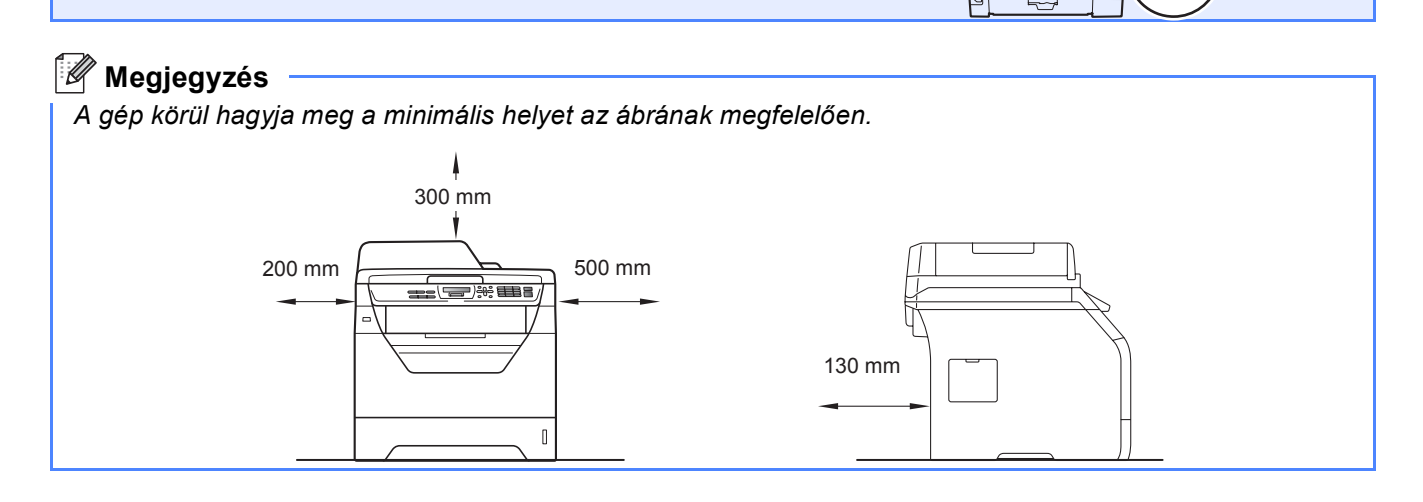

# **Más tájékoztatás**

# **Szabályozások**

#### **EK megfelelőségi nyilatkozat**

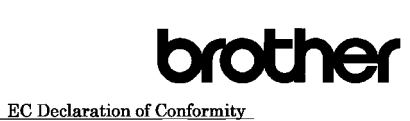

#### Manufacturer

Brother Industries Ltd.,<br>Brother Industries Ltd.,<br>15-1, Naeshiro-cho, Mizuho-ku, Nagoya 467-8561, Japan

#### Plant

Brother Technology (Shenzhen) Ltd., NO6 Gold Garden Ind. Nanling Buji, Longgang, Shenzhen, China Herewith declare that:

Products description : Laser Printer : DCP-8070D Product Name

is in conformity with provisions of the Directives applied : Low Voltage Directive  $2006/95/\mathrm{EC}$  and the Electromagnetic Compatibility Directive  $2004/108/\mathrm{EC}$ 

Standards applied:

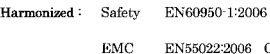

EN55022:2006 Class B EN55024:1998 + A1:2001 + A2:2003<br>EN61000-3-2:2006  $EN61000-3-3:1995 + A1:2001 + A2:2005$ 

Year in which CE marking was first affixed  $:200\xi$ 

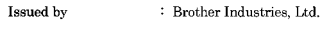

Date : 30th September, 2008

: Nagoya, Japan Place

Signature

Shrold

Junii Shiota General Manager Quality Management Dept

#### **EK megfelelőségi nyilatkozat**

Gyártó

Brother Industries Ltd., 15-1, Naeshiro-cho, Mizuho-ku, Nagoya 467-8561, Japán

#### Üzem

Brother Technology (Shenzhen) Ltd., NO6 Gold Garden Ind. Nanling Buji, Longgang, Shenzhen, Kína

Tanúsítjuk, hogy a következő készülékek:

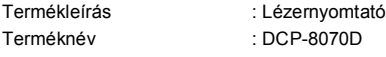

megfelelnek az alkalmazott irányelvek rendelkezéseinek: Kisfeszültségű berendezések, 2006/95/EK és Elektromágneses összeférhetőség, 2004/108/EK.

#### Alkalmazott szabványok:

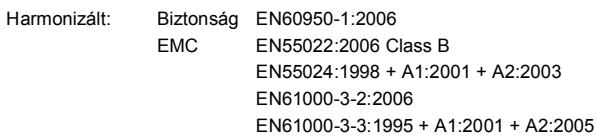

A CE megjelölés alkalmazásának első éve: 2008

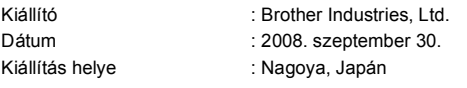

#### **IEC60825-1+A2:2001 specifikáció**

Ez a készülék az IEC60825-1+A2:2001 specifikációk értelmében 1-es osztályú lézerterméknek minősül. Az alábbiakban látható címke az ezt előíró országokban fel van tüntetve a készüléken.

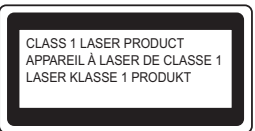

Ez a készülék 3B lézerosztályba tartozó diódát használ, amely a szkenneregységben láthatatlan lézersugárzást bocsát ki. A szkenner egységet semmilyen körülmények között nem szabad felnyitni.

#### **Belső lézersugárzás**

Hullámhossz: 770 – 810 nm Kimenet: 5 mW max. Lézerosztály: 3B lézerosztály

## **FIGYELEM**

**A jelen kézikönyvben meghatározottaktól eltérő vezérlők használata, illetve az itt leírt eljárások módosítása, vagy eltérő eljárások végzése esetén lehetséges, hogy veszélyes sugárzásnak teszi ki magát.**

#### **A készülék áramtalanítása**

Ezt a készüléket olyan elektromos dugaszolóaljzat közelében kell elhelyezni, amely könnyen hozzáférhető. Veszélyhelyzet esetén a tápkábelt el kell távolítania a elektromos dugaszolóaljzatból, hogy ezáltal teljesen megszűnjön az áramellátás.

#### **Rádióhullám-interferencia**

Ez a termék megfelel az EN55022 szabványnak (CISPR Publication 22)/ B. osztály).

#### **2002/96/EK EU irányelv és EN50419 szabvány**

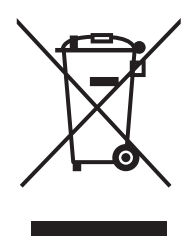

Csak Európai Unió

A készülék a fenti újrafelhasználási szimbólummal van megjelölve. Ez azt jelenti, hogy a készüléket a élettartama végén külön kell a megfelelő gyűjtőponton elhelyezni nem pedig a normál háztartási hulladékkal együtt. Ez mindnyájunk környezetének a javára válik. (Csak Európai Unió)

#### **2006/66/EK EU-irányelv – Az akkumulátorok eltávolítása és lecserélése**

Ez a termék olyan akkumulátort tartalmaz, amelyeket a készülék teljes élettartamára terveztek. A felhasználó nem cserélheti az akkumulátort. A termék élettartama végén az újrahasznosítási folyamat részeként kell eltávolítani az akkumulátort, az újrahasznosító megfelelő óvintézkedései mellett.

#### **Nemzetközi ENERGY STAR® Megfelelési nyilatkozat**

A nemzetközi ENERGY STAR® Program célja, hogy elősegítse az energiahatékony irodai berendezések fejlesztését és népszerűsítését.

ENERGY STAR® partnerként a Brother Industries, Ltd. meghatározta, hogy ez a termék energiahatékonysági szempontból megfelel az ENERGY STAR® irányelveknek.

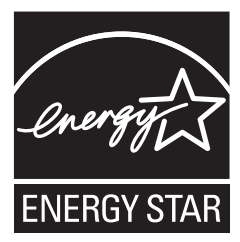

## **Kiegészítő tartozékok**

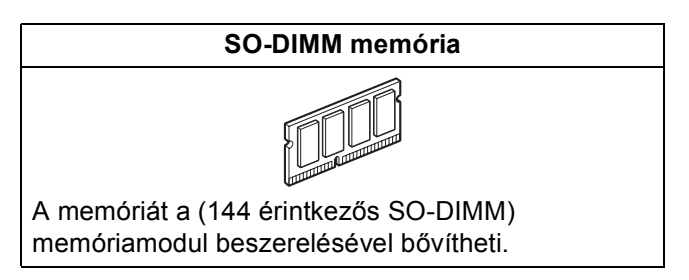

Az opcionális kompatibilis SO-DIMM memóriáról részletes információt a *Használati útmutatóban* vagy a <http://solutions.brother.com/> webhelyen talál.

# **A fogyóeszközök cseréje**

Ha eljön az ideje a fogyóeszközök cseréjének, az LCD-kijelzőn egy hibaüzenet jelenik meg. A készülék fogyóeszközeiről részletesebb információt a<http://www.brother.com/original/> webhelyen vagy helyi Brother viszonteladójától kaphat.

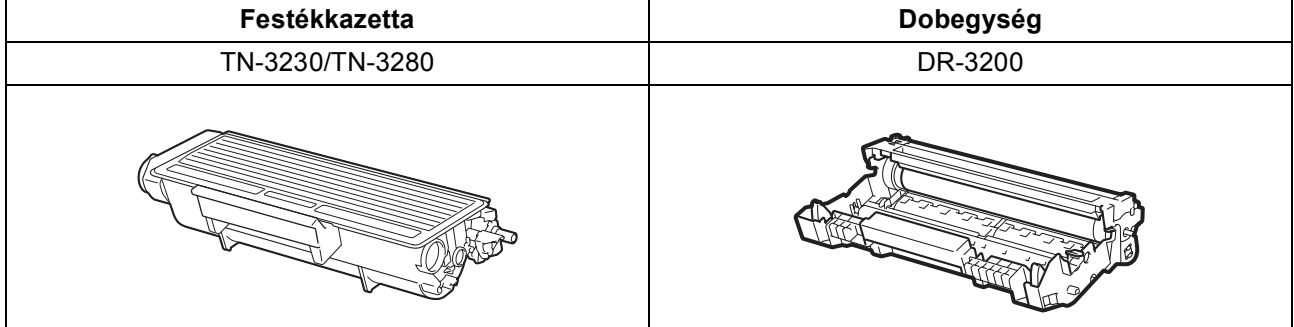

#### **Védjegyek**

A Brother logó a Brother Industries, Ltd. bejegyzett védjegye.

A Brother a Brother Industries, Ltd. bejegyzett védjegye.

A Multi-Function Link a Brother International Corporation bejegyzett védjegye.

A Windows Vista a Microsoft Corporation bejegyzett védjegye vagy védjegye az Egyesült Államokban és más országokban.

A Microsoft, a Windows, a Windows Server és az Internet Explorer a Microsoft Corporation bejegyzett védjegyei az Egyesült Államokban és/vagy más országokban.

Az Apple, a Macintosh, a Safari és a TrueType az Apple Inc. bejegyzett védjegyei az Egyesült Államokban és más országokban.

A Nuance, a Nuance logó, a PaperPort és a ScanSoft a Nuance Communications, Inc., illetve leányvállalatainak védjegyei vagy bejegyzett védjegyei az Egyesült Államokban és/vagy más országokban.

Minden egyes olyan társaság, amely valamely szoftvere címével szerepel a jelen kézikönyvben, a tulajdonában lévő programokra vonatkozóan szoftverlicenc-megállapodással rendelkezik.

#### **Minden egyéb védjegy a megfelelő birtokosok tulajdona.**

#### **Szerkesztés és kiadás**

Jelen a legújabb termékleírásokat és műszaki adatokat tartalmazó kézikönyv a Brother Industries Ltd. felügyelete alatt készült és került publikálásra.

A jelen kézikönyv tartalma és a termék műszaki adatai előzetes bejelentés nélkül is változhatnak.

A Brother fenntartja annak jogát, hogy bejelentés nélkül módosítsa a kézikönyvben foglalt műszaki adatokat és információkat, továbbá nem vállal felelősséget az olyan (akár közvetett) károkért, amelyek a bemutatott anyagokba vetett bizalom miatt következnek be, beleértve, de nem kizárólag, a kiadvánnyal kapcsolatos nyomdai és egyéb hibákat.

#### **Szerzői jogok és licenc**

©2009 Brother Industries, Ltd.

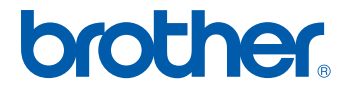